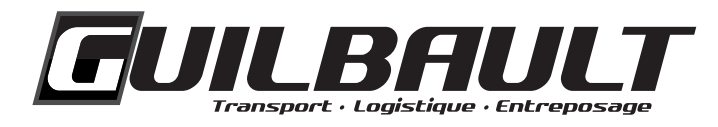

# **USER GUIDE**

## **TM4WEB**

**ONLINE PICKUP REQUEST**

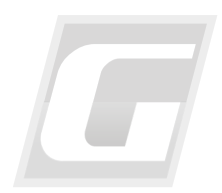

Review: February 22, 2024

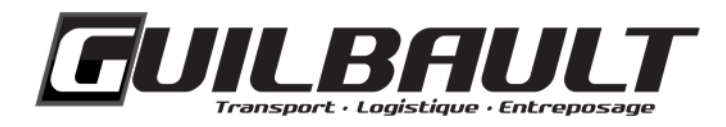

## **TABLE OF CONTENTS**

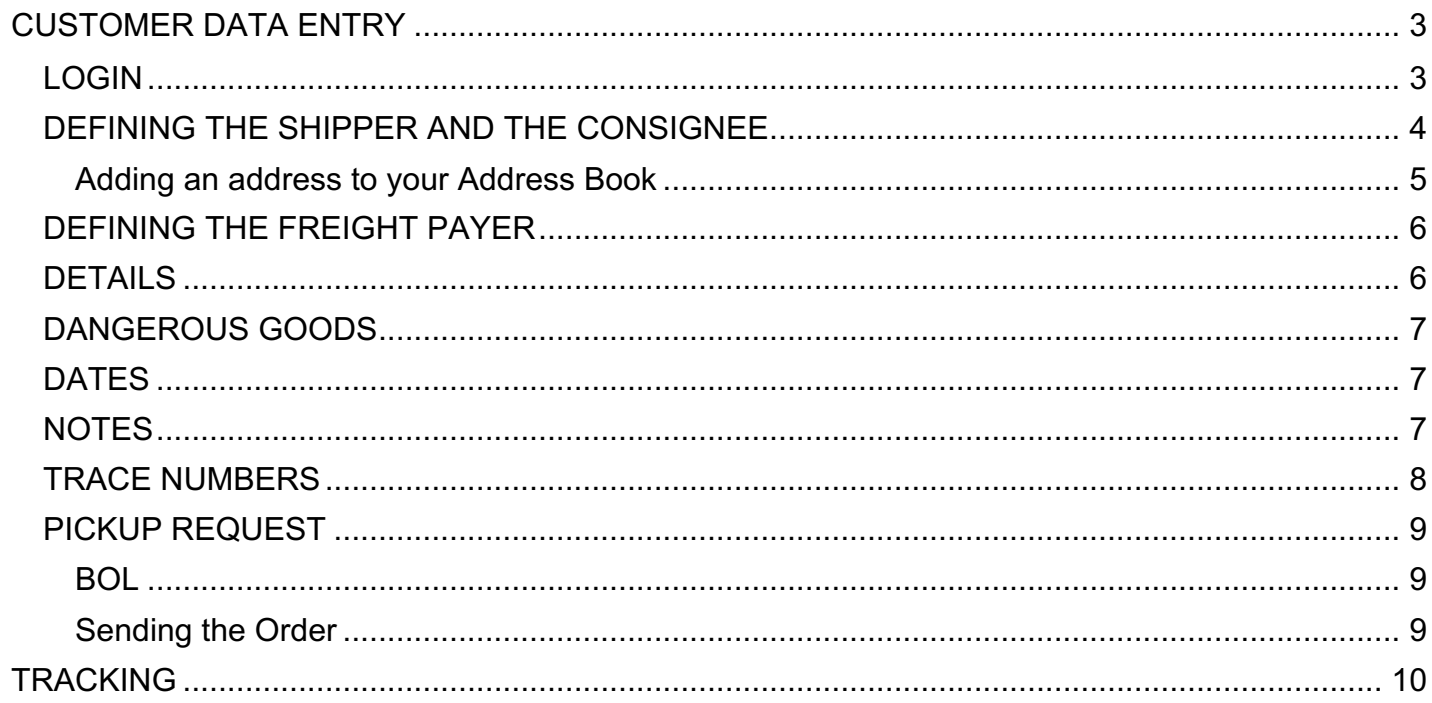

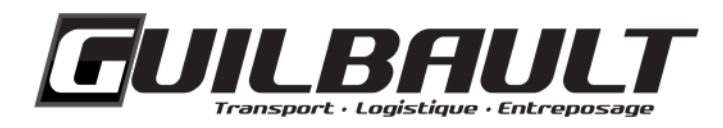

Guilbault's new transportation management system (TMS) TruckMate includes a platform (TM4Web) for transactions and communication with customers. Accessing online ordering features is quite easy: simply log in with your user account.

## <span id="page-2-0"></span>**CUSTOMER DATA ENTRY**

## <span id="page-2-1"></span>**LOGIN**

- 1. Starting March 16, 2024, in the client portal of Guilbault's website [\(https://www.groupeguilbault.com/en/client-portal\),](https://www.groupeguilbault.com/en/client-portal)) under "CLIENT", click on "CLICK HERE".
- 2. Once on the homepage, click on "Login", in the left-hand menu. Then enter your username and your personal password in the appropriate fields.

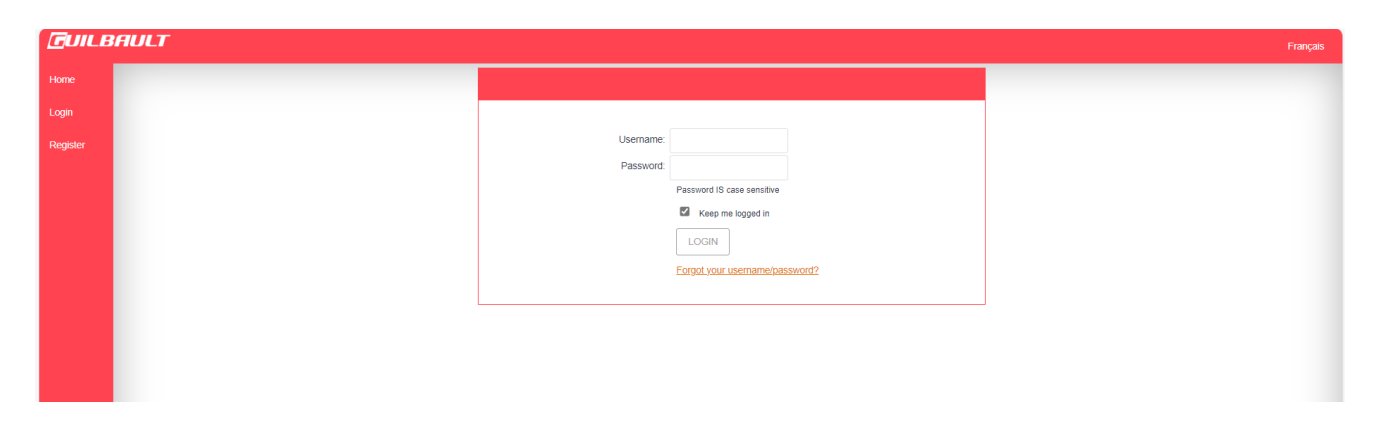

If this is your first time on the platform, click on "Register" instead.

<span id="page-2-2"></span>On the "Registration Information" page, enter all necessary information to create your profile. Each user must create his/her own profile with a username and password. Enter your personalized access code (provided by Guilbault or your Guilbault representative) in the "Access Code" box to link your user account to your client file. Complete your registration by clicking on "SUBMIT".

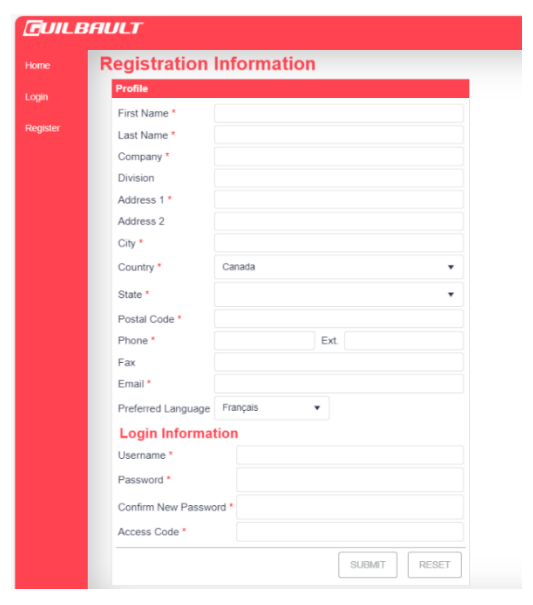

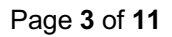

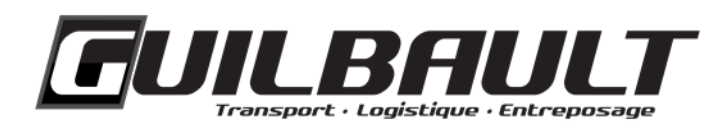

## **DEFINING THE SHIPPER AND THE CONSIGNEE**

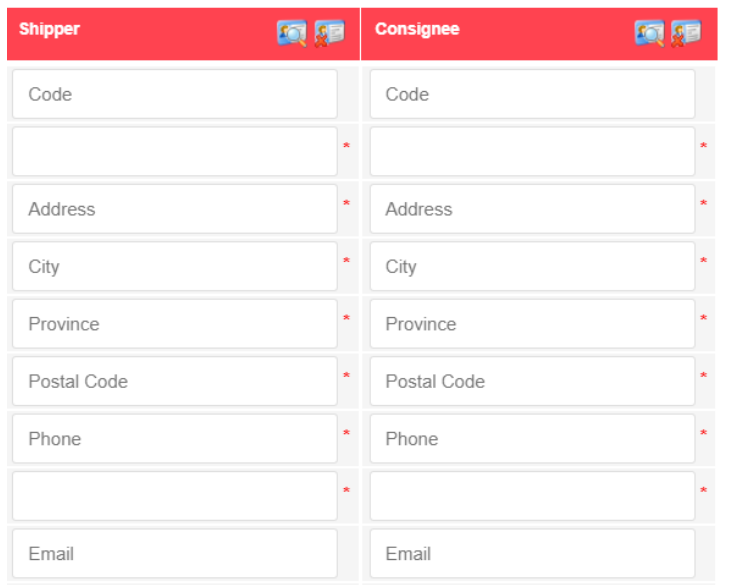

- 1. Once logged in, click on "Enter an Order" on the left side of the homepage to make an online pickup request.
- 2. In the "Contacts" section, under "Caller", the account address will already be entered. The "Shipper" section refers to the pickup address, and the "Consignee" section refers to the delivery address.
- <span id="page-3-0"></span>3. To select an address from your address book for a pickup or delivery, click the magnifying glass icon at the top right of the column. Then select the desired address by searching through your address book.

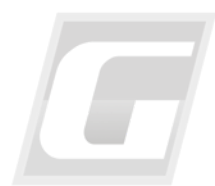

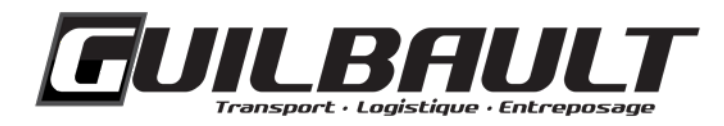

## **Adding an address to your Address Book**

To create a new address that is not already in your address book, click on "ADD NEW".

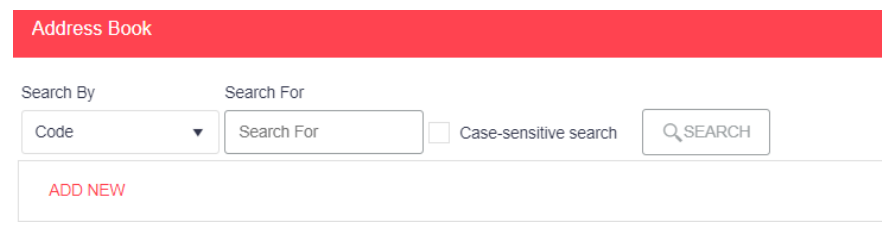

Then fill in all the required fields and click on "SAVE". The new address will be saved in your address book for future orders.

**Important:** The postal code must be entered in this section so that the appropriate zone is displayed.

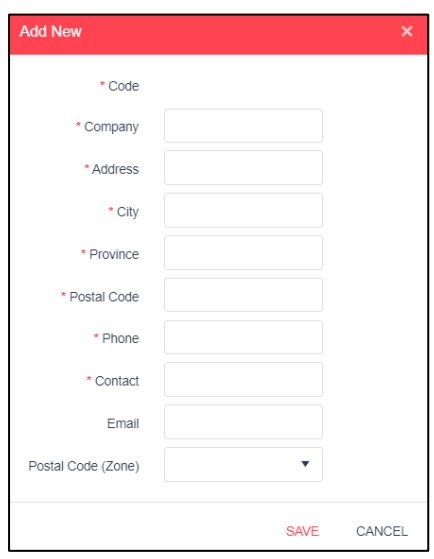

<span id="page-4-0"></span>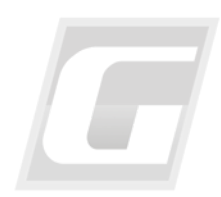

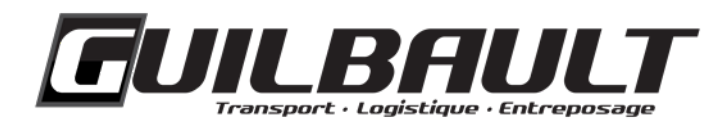

## **DEFINING THE FREIGHT PAYER**

To select the payer of the shipment, click on the "Bill To" tab at the bottom of the "Contacts" section and choose the appropriate payer.

**Important:** The company selected as the payer must have an active customer account with Guilbault.

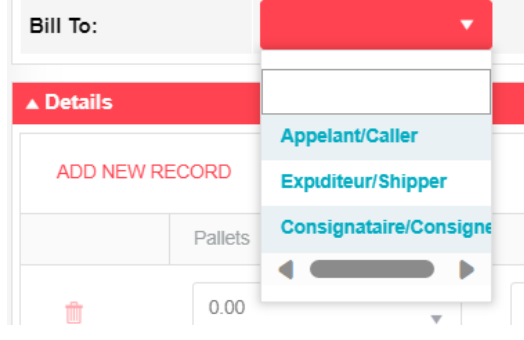

## <span id="page-5-0"></span>**DETAILS**

In the "Details" section, you can enter the description of the shipment.

1. Include the number of pallets OR the number of pieces (with the correct type of packaging) as well as the weight of the goods in pounds or kilograms (LB or KG).

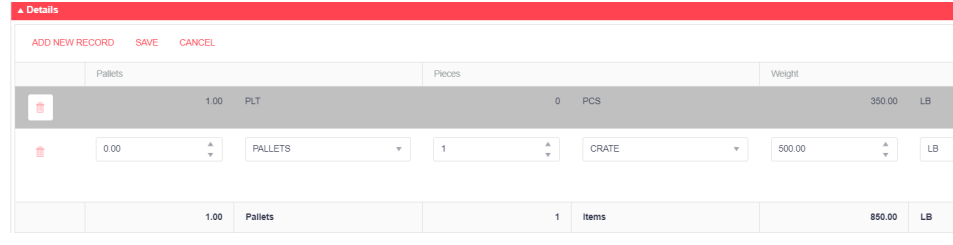

<span id="page-5-1"></span>2. If you want to specify what is on a pallet, simply add the number of pieces on the same line. If the packaging is not on a pallet, add another line by clicking on "ADD NEW RECORD" and indicate the number of pieces, leaving the space for the number of pallets empty.

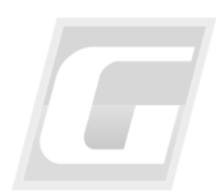

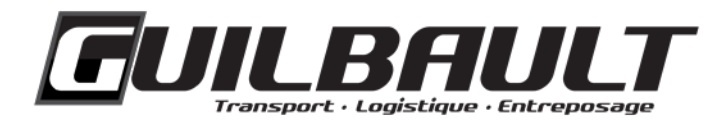

## **DANGEROUS GOODS**

In the "Dangerous Goods" section, one or more types of dangerous goods can be added.

- 1. Search for the UN number by clicking on the magnifying glass icon to the right of "UN Number Lookup" field.
- 2. Then add the volume.

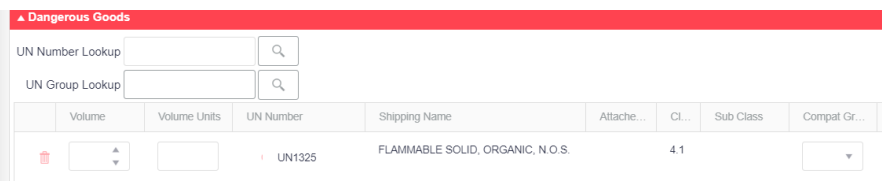

## <span id="page-6-0"></span>**DATES**

The desired pickup date and delivery date can be modified in the "Dates" section.

1. Dates can be changed by clicking on the calendar icon, and times by clicking on the clock icon. By default, the pickup date is the same day, and the delivery date is the next day. However, transit time may vary, depending on the destination.

The platform system will automatically block weekends and holidays.

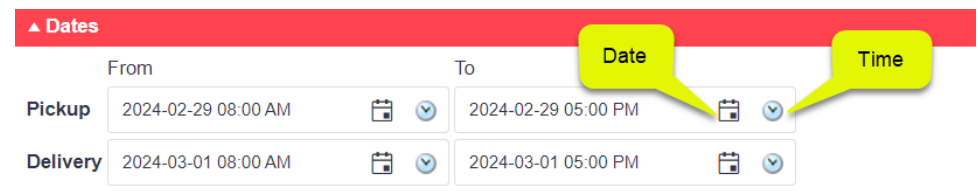

2. If an appointment is required, indicate it in the Notes section.

## <span id="page-6-1"></span>**NOTES**

- 1. In the "Notes" section, enter any notes or comments that should be added to the Bill of Lading (BOL).
- 2. The dimensions of the goods should also be included here.

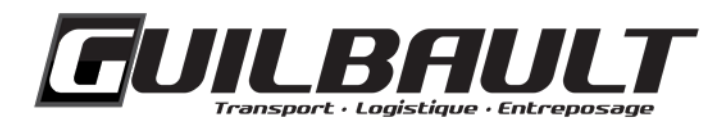

3. To add specific instructions for pickup or delivery, select them from the drop-down list under "Standard Shipping Instructions". Instructions marked with "PU" are for pickup, those marked with "LIV" are for delivery.

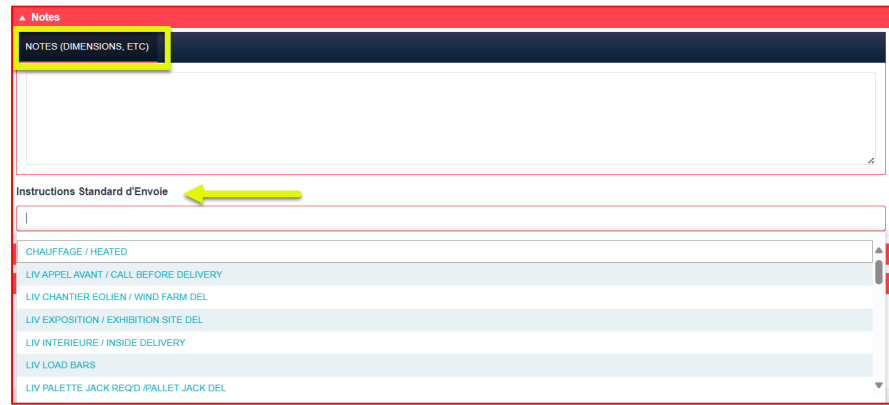

## <span id="page-7-0"></span>**TRACE NUMBERS**

To add tracking numbers, click on "ADD NEW RECORD" in the "Trace Numbers" section. Then choose the "Trace Type" (BOL, PO, or other) and click on "SAVE".

Repeat the process to add multiple tracking numbers.

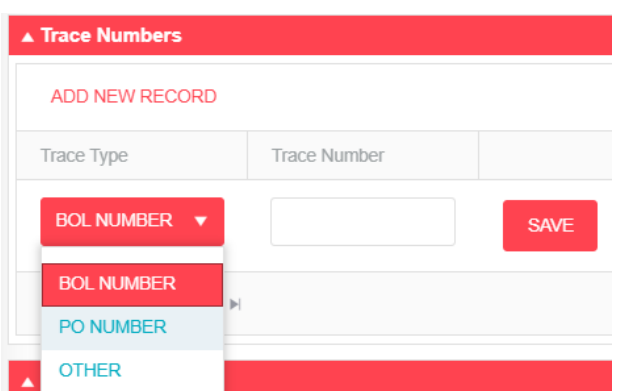

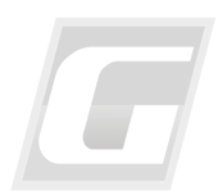

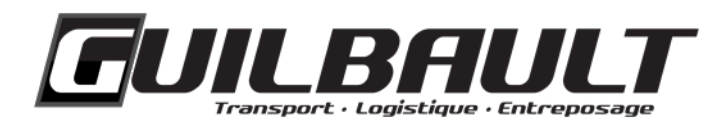

## <span id="page-8-0"></span>**PICKUP REQUEST**

#### <span id="page-8-1"></span>**BOL**

To receive the Bill of Lading (BOL) by email, check the "Email PDF Bill of Lading" box in the "Pickup Request" section. To receive a confirmation of the order creation, check the "Send confirmation Email" box.

#### <span id="page-8-2"></span>**Sending the Order**

1. To send the order to dispatch, press the "COMPLETE" button.

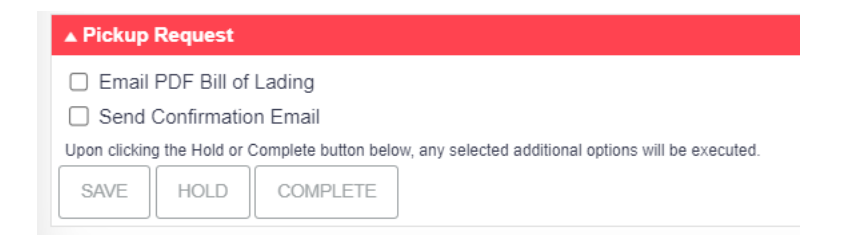

**Important:** By pressing "HOLD", the entered data will be saved and queued for later completion. Dispatch will receive the order only if the "COMPLETE" option is chosen.

- 2. An order number will be assigned to the transportation request. It is with this number that you can track your request. The number will start with "GU".
- 3. Once the "COMPLETE" option chosen, the ready-to-print Bill of Lading (TM4Web Bill of Lading) will be found at the bottom of the page, summarizing the details of your order.

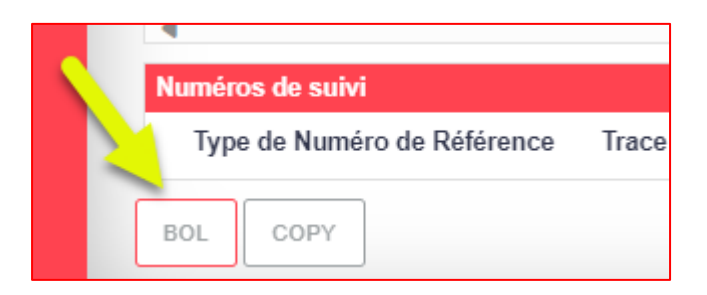

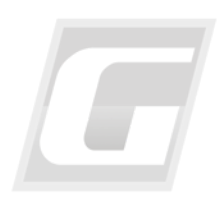

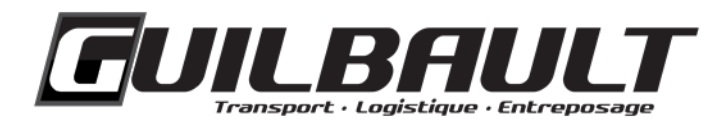

## <span id="page-9-0"></span>**TRACKING**

1. To verify the status of a shipment and view the related documents, click on "Trace" in the homepage menu, on left.

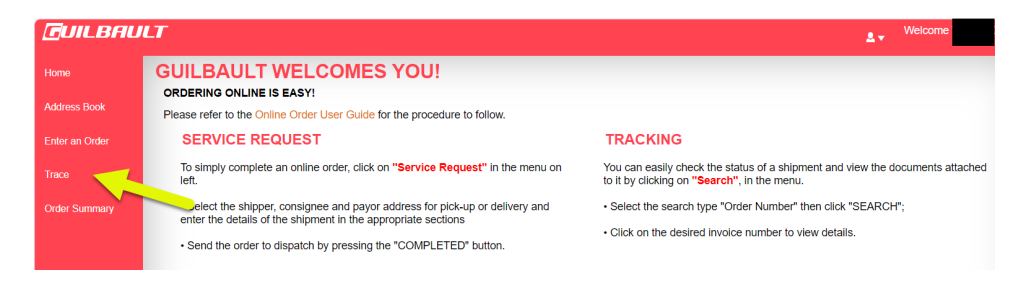

2. In the "Trace Options" section, select the search type (e.g. Bill Number), then press "TRACE". To search for a single order, enter its number in the "Search Value" box.

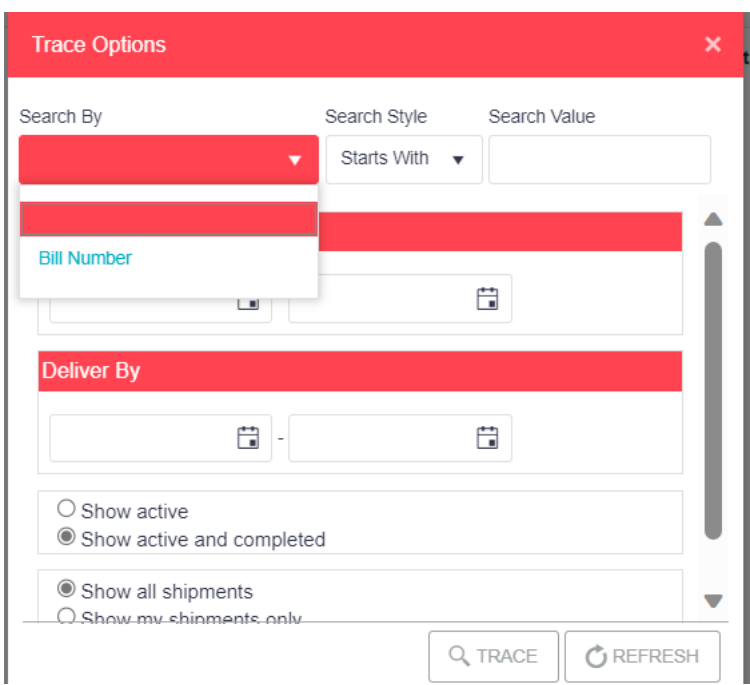

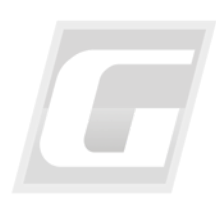

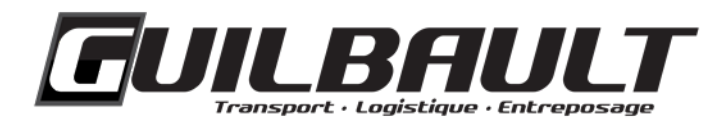

3. To view the details, click on the desired invoice number (same as the order number). The following documents will be displayed at the bottom of the page, in the "Related Documents" section: BOL (Bill of Lading), POD (Proof of Delivery) and Invoice.

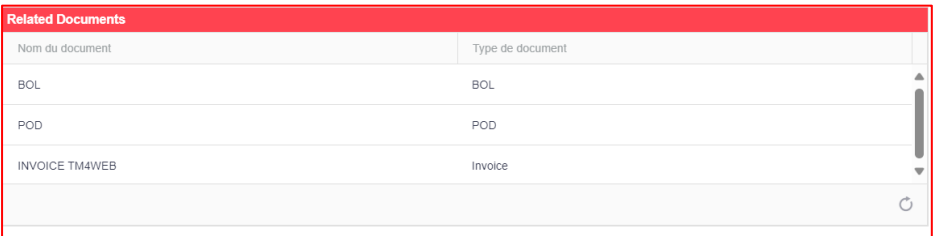

4. If a particular document type is attached to an order, it will be displayed on the screen after clicking on its name. Otherwise, the system will indicate "No Document".

For any questions regarding your online order, feel free to contact us at: 1 888 880-3801, option 4.

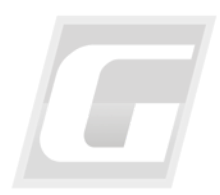